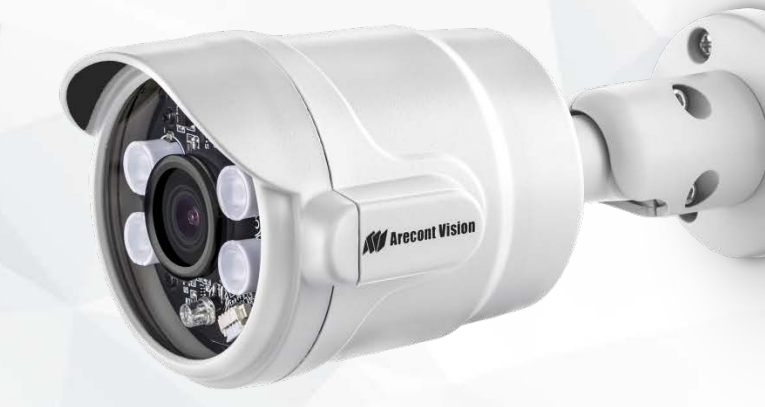

# **Contera**® Micro Bullet

Installation Manual

1080p 5MP

AV02CMB-100 AV05CMB-100

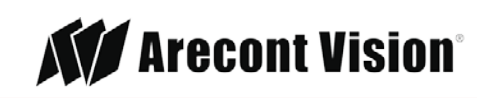

Leading the Way in Megapixel Video"

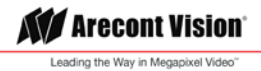

## **Table of Contents**

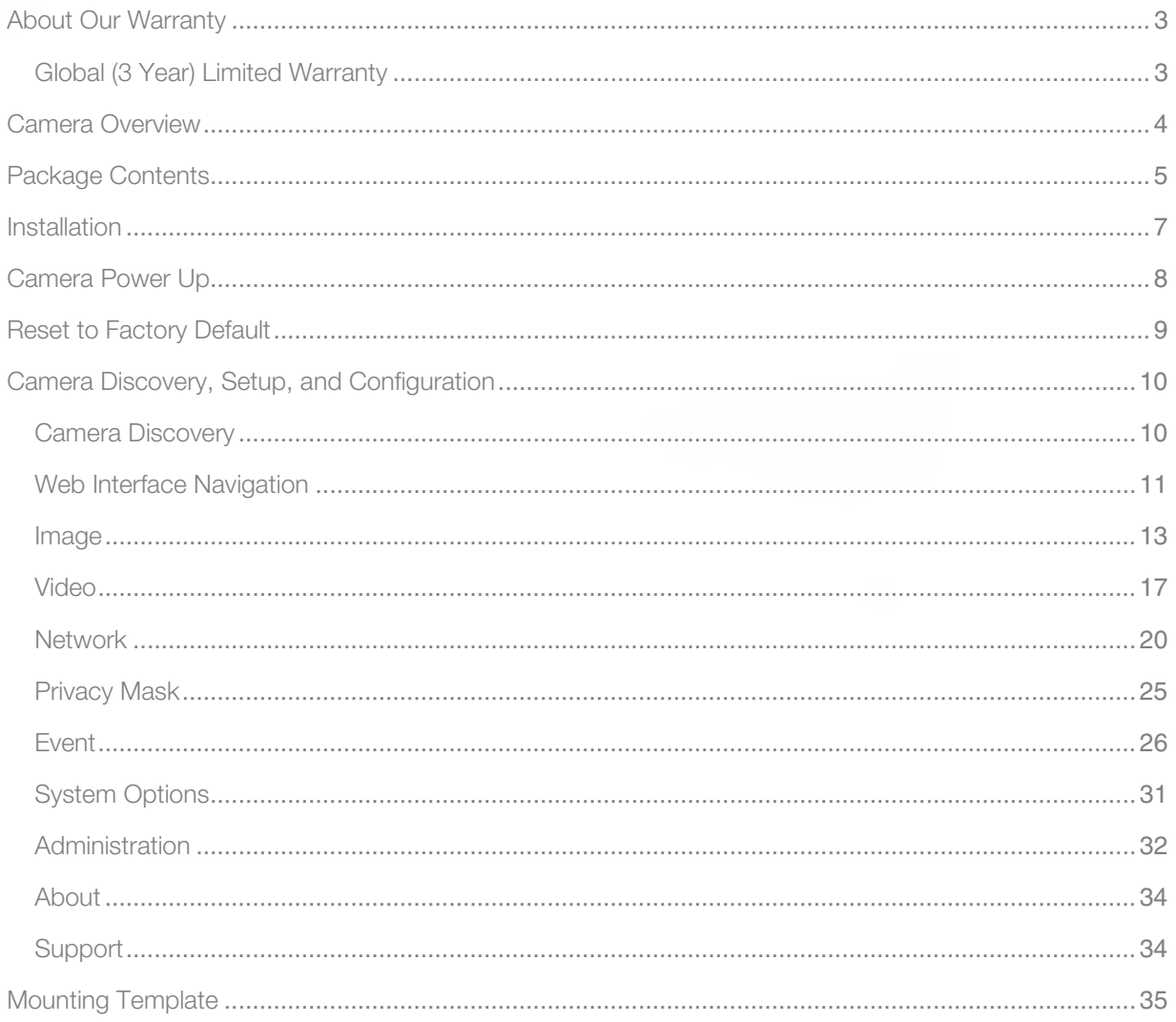

## <span id="page-2-0"></span>About Our Warranty

#### <span id="page-2-1"></span>Global (3 Year) Limited Warranty

ARECONT VISION warrants to Purchaser (and only Purchaser) (the "Limited Warranty"), that: (a) each Product shall be free from material defects in material and workmanship for a period of thirty-six (36) months from the date of shipment (the "Warranty Period"); (b) during the Warranty Period, the Products will materially conform with the specification in the applicable documentation; (c) all licensed programs accompanying the Product (the "Licensed Programs") will materially conform with applicable specifications. ARECONT VISION warrants to Purchaser (and only Purchaser) (the "Limited Warranty"), that: (a) each Product shall be free from material defects in material and workmanship for a period of thirty-six (36) months from the date of shipment (the "Warranty Period"); (b) during the Warranty Period, the Products will materially conform with the specification in the applicable documentation; (c) all licensed programs accompanying the Product (the "Licensed Programs") will materially conform with applicable specifications.

ARECONT VISION warrants to Purchaser (and only Purchaser) (the "Limited Warranty"), that: (a) each Product shall be free from material defects in material and workmanship for a period of thirty-six (36) months from the date of shipment (the "Warranty Period"); (b) during the Warranty Period, the Products will materially conform with the specification in the applicable documentation; (c) all licensed programs accompanying the Product (the "Licensed Programs") will materially conform with applicable specifications. During the Warranty Period, the Products will materially conform with the specification in the applicable documentation; (c) all licensed programs accompanying the Product (the "Licensed Programs") will materially conform with applicable specifications.

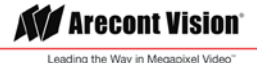

## Contera Micro Bullet IP Megapixel Cameras

### <span id="page-3-0"></span>Camera Overview

The Contera® Micro Bullet outdoor-ready megapixel camera features 1080p and 5-megapixel (MP) resolution for optimum performance. The Contera Micro Bullet combines a day/night mechanical IR cut filter with an integrated 3.6mm lens.

Regardless of the time of day, the Contera Micro Bullet is prepared for any lighting condition. For applications with poor lighting conditions, Enhanced WDR™ (wide dynamic range) at 120dB provides the best visual balance to shaded and bright light conditions.

For clear color images in low-light, NightView™ offers strong low-light sensitivity for capturing details in extremely poor-lit scenes. Built-in Smart IR LED illumination automatically adjusts output in response to the distance of an object in view to prevent over-exposure when the object is very close to the camera.

Arecont Vision was the first to bring H.264 to the mainstream market and recently developed SNAPstream™ (Smart Noise Adaptation and Processing) technology for reducing bandwidth without impacting image quality. Today we are proud to offer our next generation H.265 with SNAPstream+™ smart codec capable of delivering high quality video while saving over 50% of the data rate to reduce or prevent strain on the network.

The camera's power can be supplied via a Power-over-Ethernet (PoE - IEEE 802.3af) compliant network cable connection.

The Contera Micro Bullet is IP66 rated for both indoor and outdoor applications. All models feature an impact resistant cast-aluminum housing capable of withstanding the equivalent of 55 kg (120 lbs) of force.

The Contera Micro Bullet is ONVIF (Open Network Video Interface Forum) Profile S compliant, providing interoperability between network video products regardless of manufacturer.

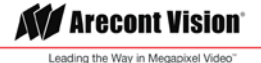

#### $\triangle$ CAUTION!

- 1. Do not attempt to service a damaged unit yourself. Refer all servicing to qualified service personnel.
- 2. Wiring methods shall be in accordance with the National Electrical Code/NFPA 70/ANSI, and with all local codes and authorities having jurisdiction. Wiring should be UL Listed and/or Recognized wire suitable for the application.
- 3. Always use hardware e.g. screws, anchors, bolts, locking nuts etc. which are compatible with mounting surface and of sufficient length and construction to insure a secure mount.

## <span id="page-4-0"></span>Package Contents

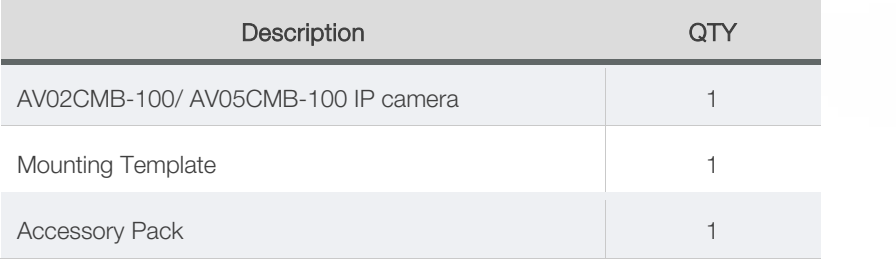

• AV02CMB-100/ AV05CMB-100

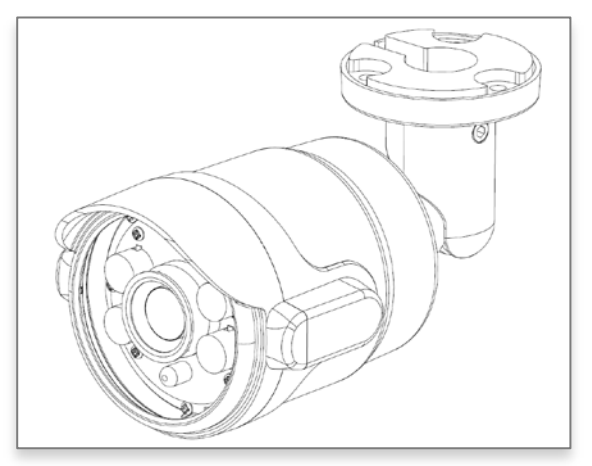

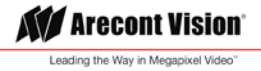

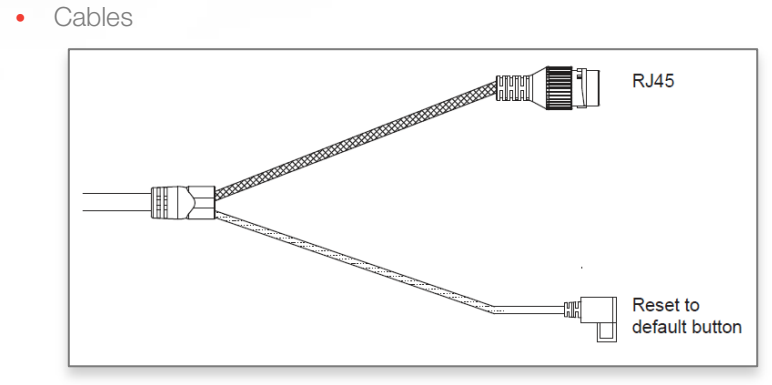

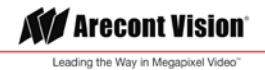

### <span id="page-6-0"></span>Installation

The Contera<sup>®</sup> Micro Bullet camera can be directly attached onto hard ceilings or walls including wood, plastic, metal and concrete.

- 1. Determine a secure location to mount the camera
- 2. Use the template, anchors, and screws provided to prepare the mounting provisions for the camera installation.
- 3. Install three supplied dry wall anchors using the supplied mounting template
- 4. Connect the network cable to the camera's RJ45 connector
- 5. Align three supplied screws with the dry wall anchors and the camera into place

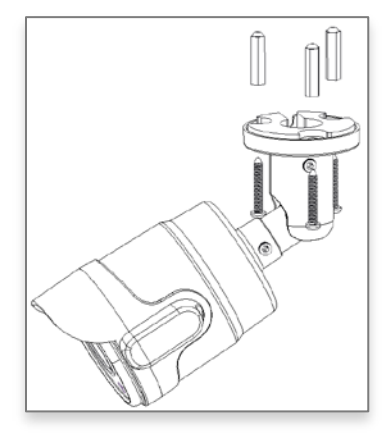

- 6. To configure the camera, reference the camera discovery, set-up and configuration section.
- 7. Follow below instruction to adjust the Pan/ Tilt and rotate the gimbal for the desired field of view. *NOTE: Do not remove the screws!*

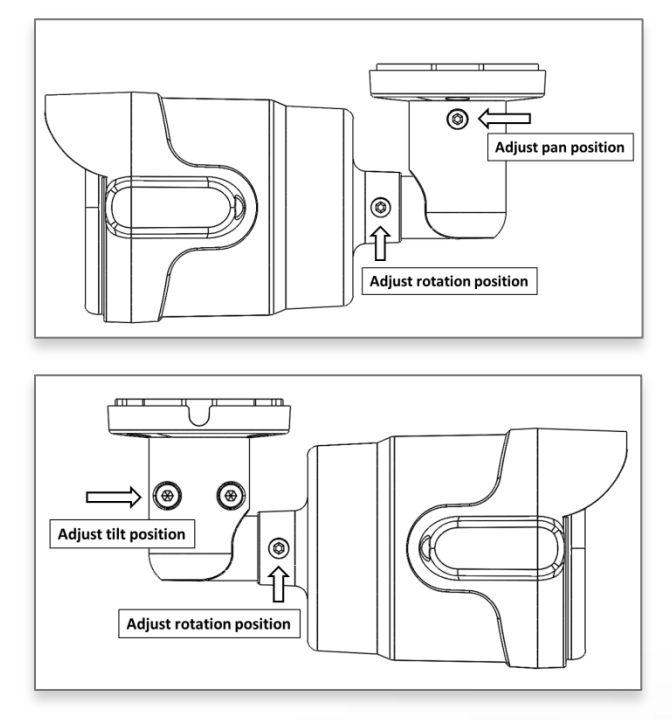

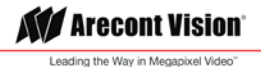

## <span id="page-7-0"></span>Camera Power Up

 $\sqrt{1}$ 

CAUTION! This product should be installed by a qualified service technician in accordance with the National Electrical Code (NEC 800 CEC Section 60) or applicable local code. Wiring methods shall be in accordance with the National Electrical Code/NFPA 70/ANSI, and with all local codes and authorities having jurisdiction. Wiring should be UL Listed and/or Recognized wire suitable for the application.

- 1. Connect the camera to a PoE port on 100Mbps network PoE switch using an Ethernet cable.
- 2. Connect the PoE switch to your computer's network port using an Ethernet cable.

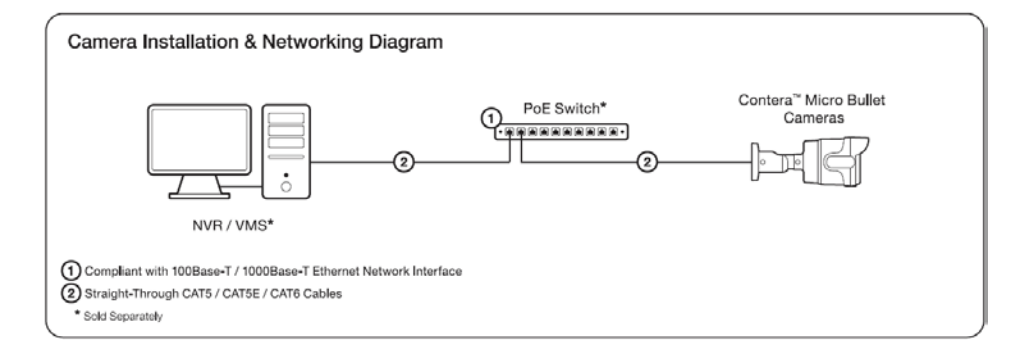

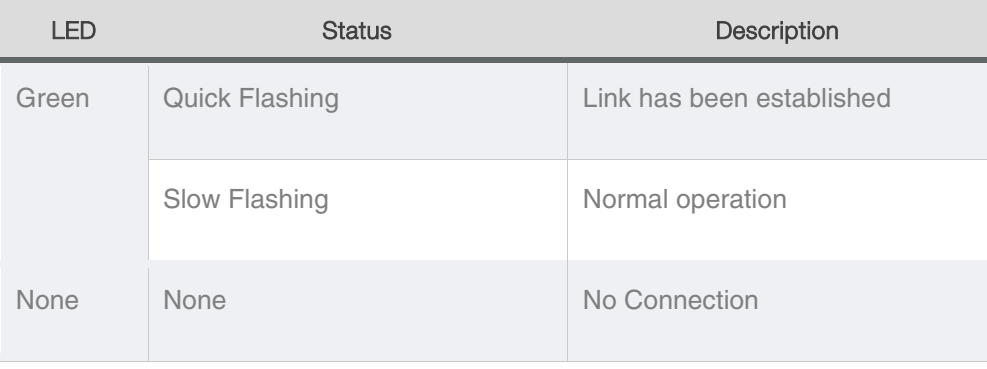

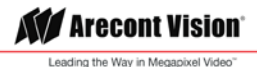

### <span id="page-8-0"></span>Reset to Factory Default

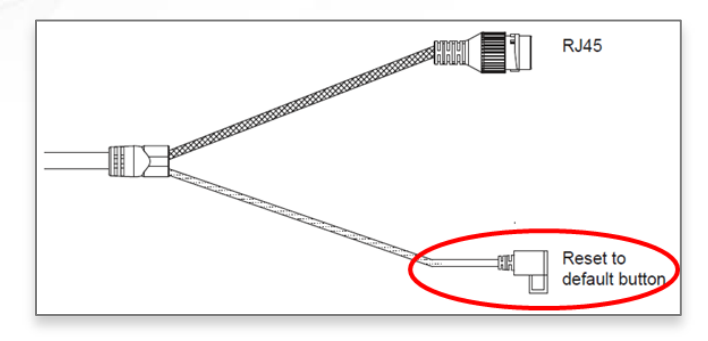

- 1. Press and hold the reset button for 2 to 5 seconds and release the reset button. The camera has been reset to the factory default except the network settings.
- 2. Press and hold the reset button for more than 5 seconds and release the reset button. The camera has been reset to the factory.
- 3. Or, user can reset the camera to factory default via camera web interface or AV IP Utility

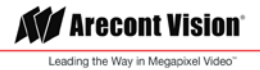

## <span id="page-9-0"></span>Camera Discovery, Setup, and Configuration

For camera discovery and setup, the AV IP Utility is recommended. The software can be found at Arecont Vision website:<http://www.arecontvision.com/softwares.php>

The AV IP Utility has the ability to provide multiple discovery options, including broadcast and multicast, check the status of a camera, change camera settings, import and export camera settings via a .csv file, and update firmware and/or hardware from virtually anywhere with a network connection.

Whether used for large installations that require an update to multiple settings, or smaller installations where only one camera needs changed, the AV IP Utility tool is efficient and convenient for mass or single camera uploads.

The AV IP Utility tool is compatible with all Contera<sup>®</sup> cameras. The user manual for the software is available at Arecont Vision website:<http://www.arecontvision.com/softwares.php>

#### <span id="page-9-1"></span>Camera Discovery

1. Locate and double click the AV IP Utility shortcut on the desktop.

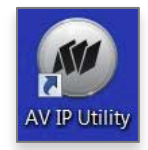

2. When the AV IP Utility is launched, it will automatically search the Contera cameras on the network. Or, you can also manually search cameras by clicking "Discovery (Multicast)"

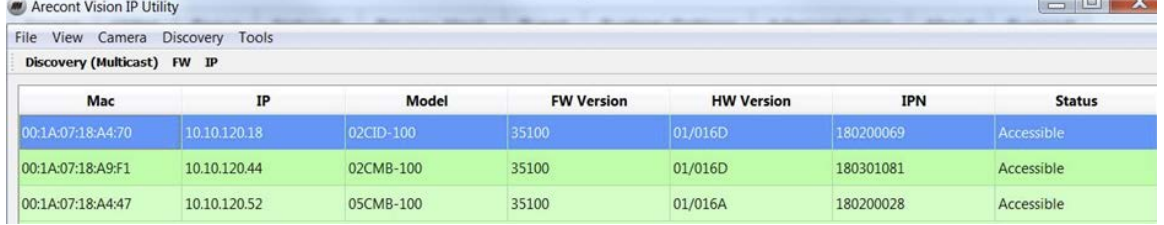

3. You can access the camera web user interface by typing the camera IP address on the preferred web browser.

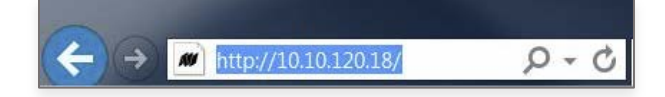

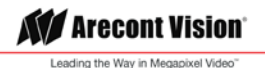

#### <span id="page-10-0"></span>Web Interface Navigation

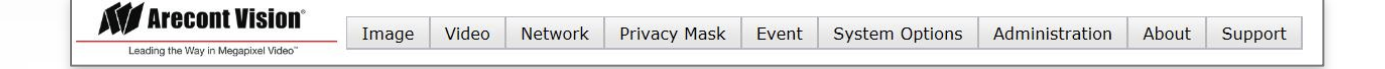

The entire menu categories are located on the top of the web interface, and clicking on any one of the buttons will cause left side of the page to jump to the settings section for the selected button.

The following are the camera settings available on the top of the web interface:

#### **The following are the camera settings available on the top of the web interface:**

- Image
	- Basic Image Settings
	- WDR (Wide Dynamic Range) Settings
	- IR Control
	- OSD (On-Screen Display)
	- ROI (Regions of Interest)
- Video
	- Main Stream Configuration
	- Sub Stream Configuration
	- Third Stream Configuration
- Network
	- IP Assignment
	- QoS (Quality of Service)
	- UPnP (Universal Plug and Play)
	- RTSP (Real Time Streaming Protocol)
	- DDNS (Dynamic DNS)
	- SNMP (Simple Network Management Protocol)
	- SSL (Secure Sockets Layer)
	- FTP (File Transfer Protocol)
	- 802.1x
- **Privacy Mask**
- **Event** 
	- Motion Detection
	- Alarm Handler
	- Digital I/O
	- Tamper Detection
	- FTP Upload Handler
	- SMTP (Simple Mail Transfer Protocol) Notification
	- Network Storage
- System Options
	- Firmware Upgrade
	- Reboot & Restore Settings
	- Date/Time

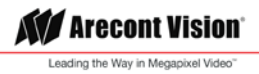

- Administration
	- Administrator settings
	- Viewer Management
- About
- Support

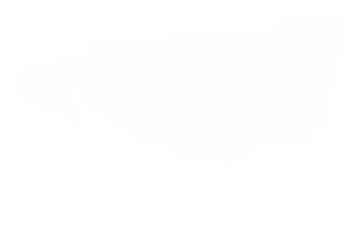

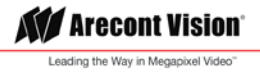

#### <span id="page-12-0"></span>Image

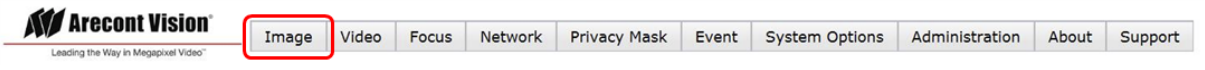

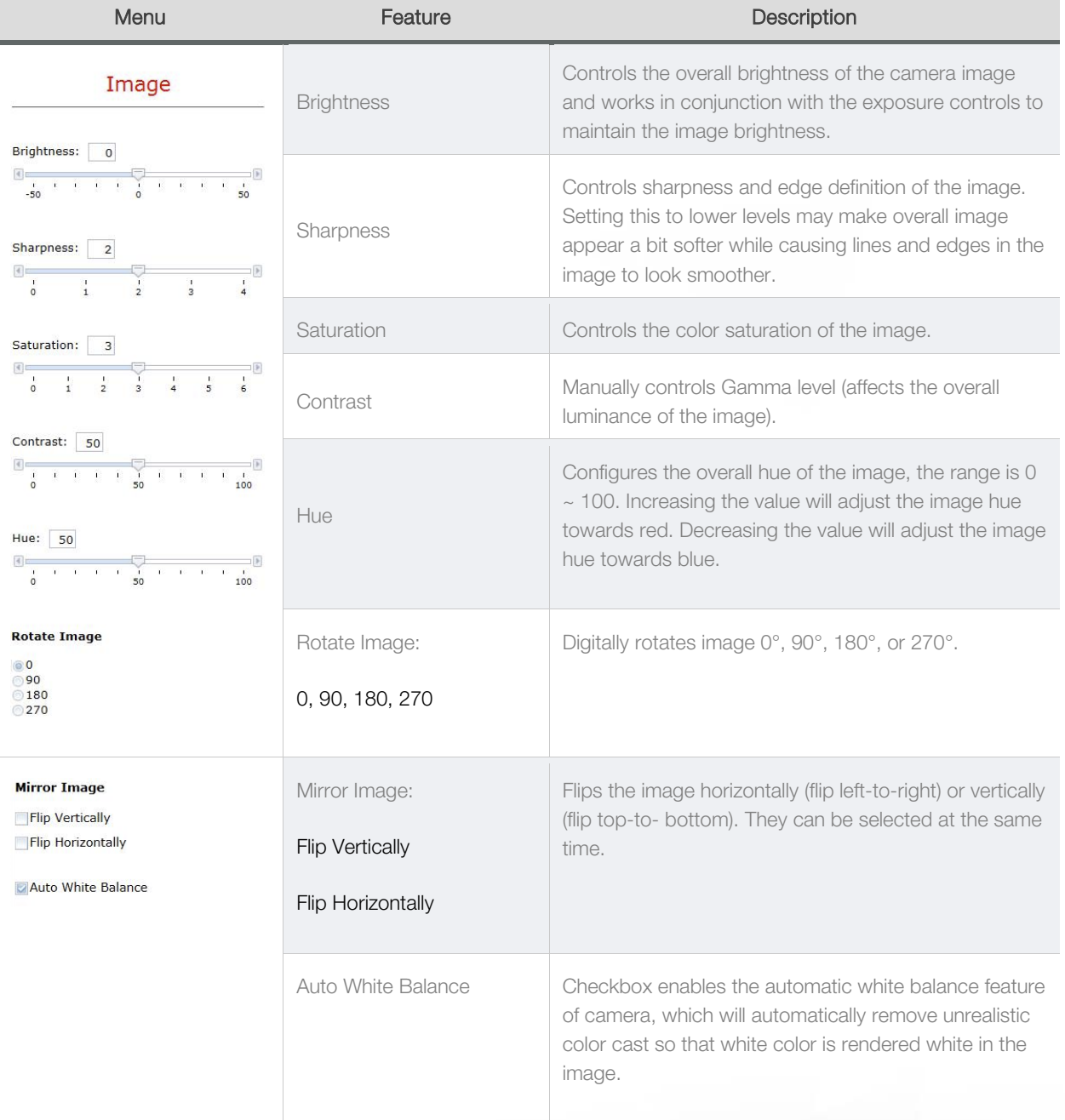

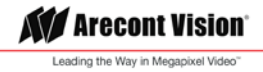

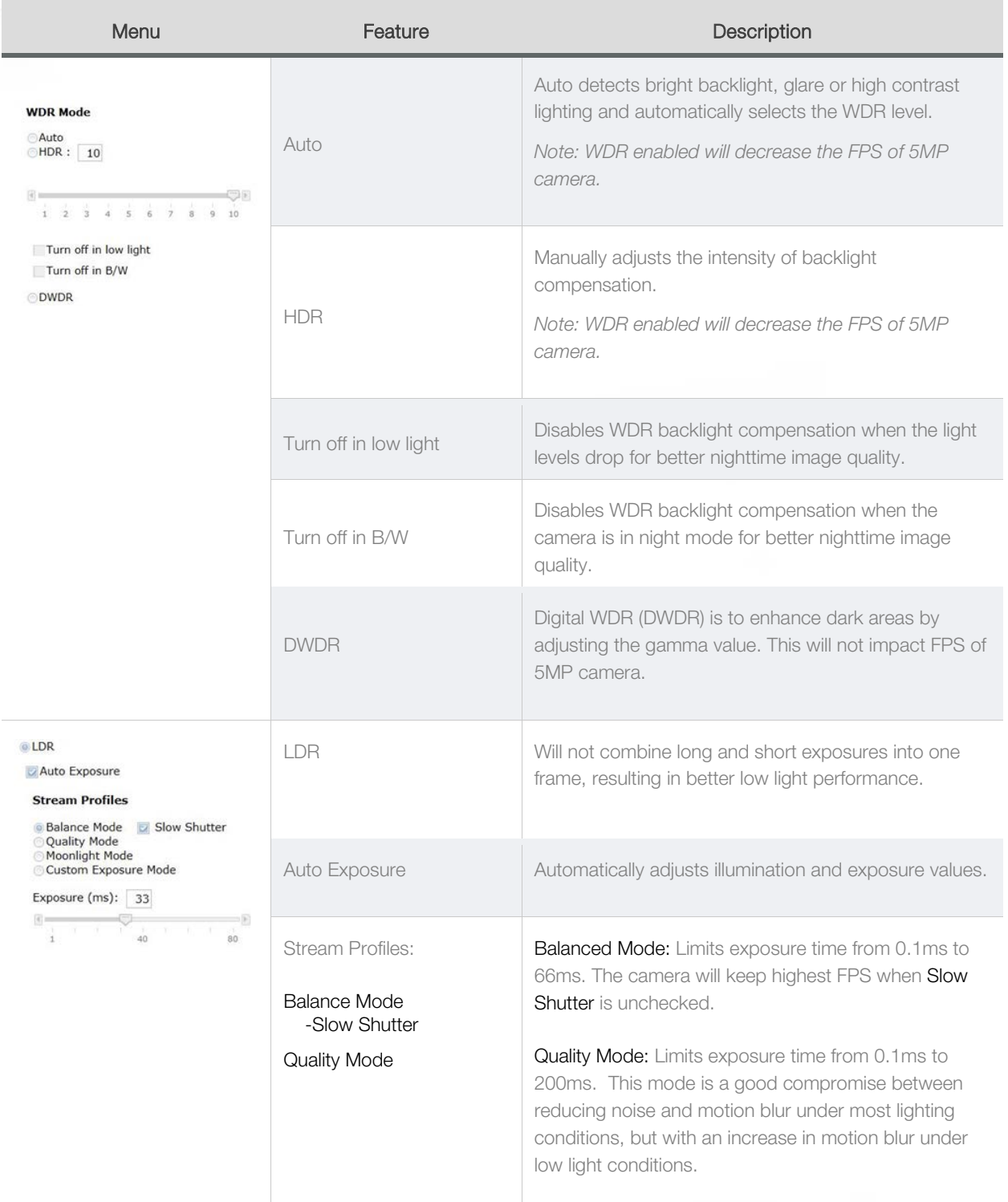

**KV** Arecont Vision® Leading the Way in Megapixel Video"

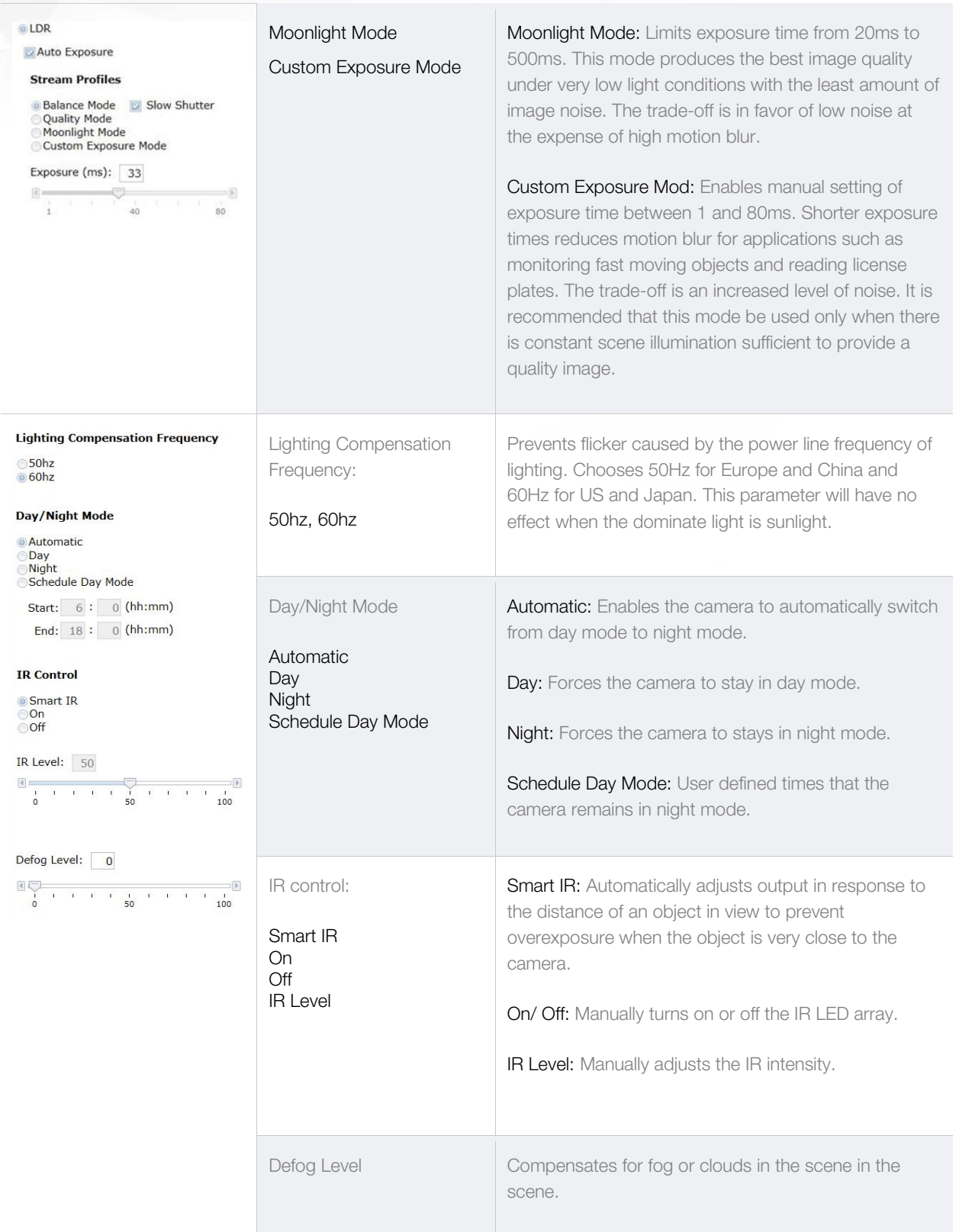

**KV** Arecont Vision® Leading the Way in Megapixel Video"

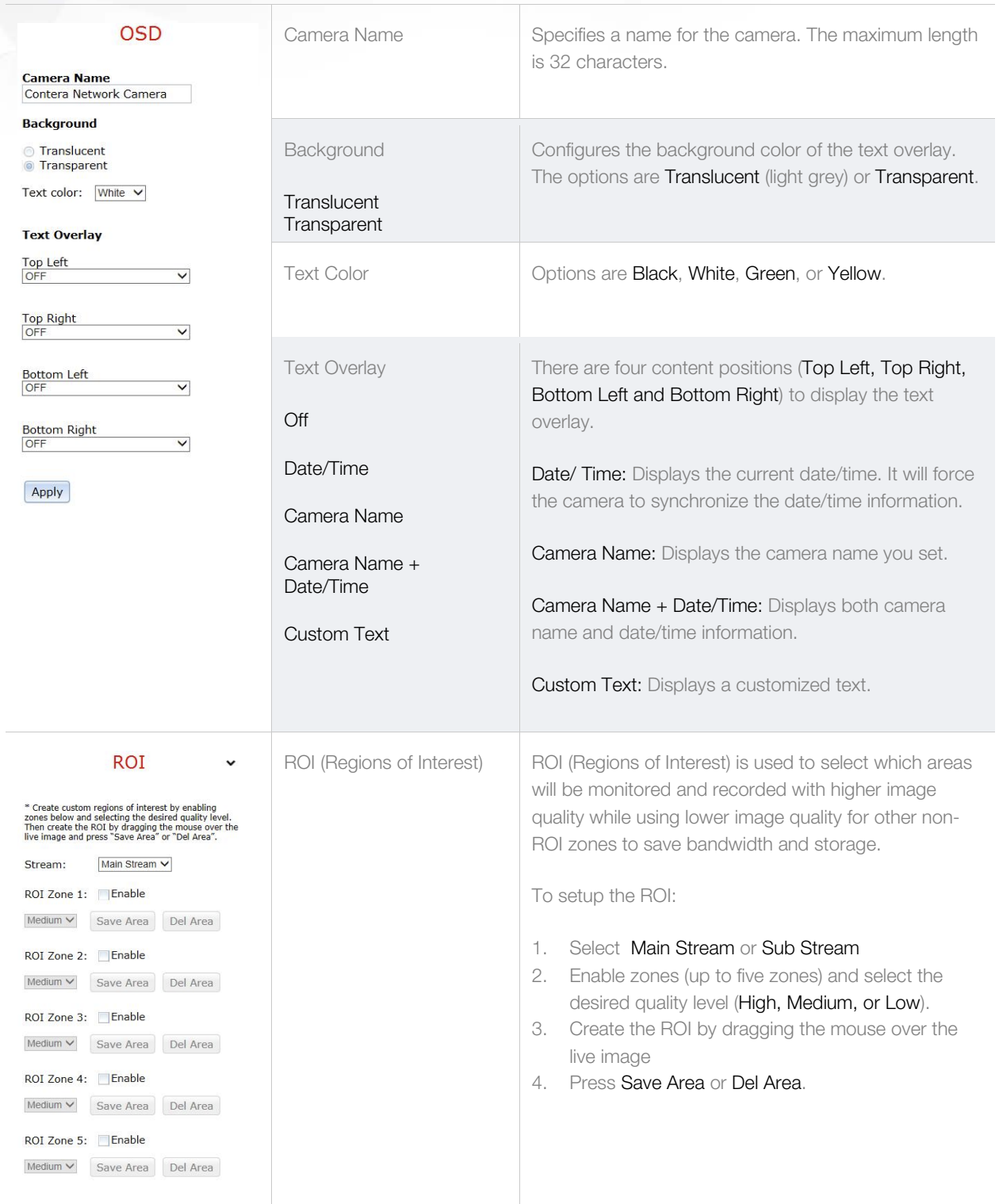

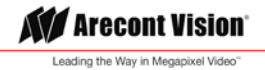

#### <span id="page-16-0"></span>Video

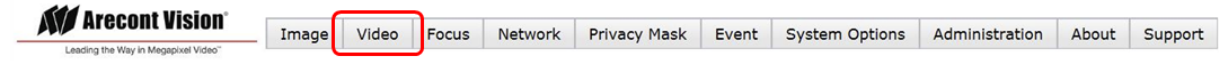

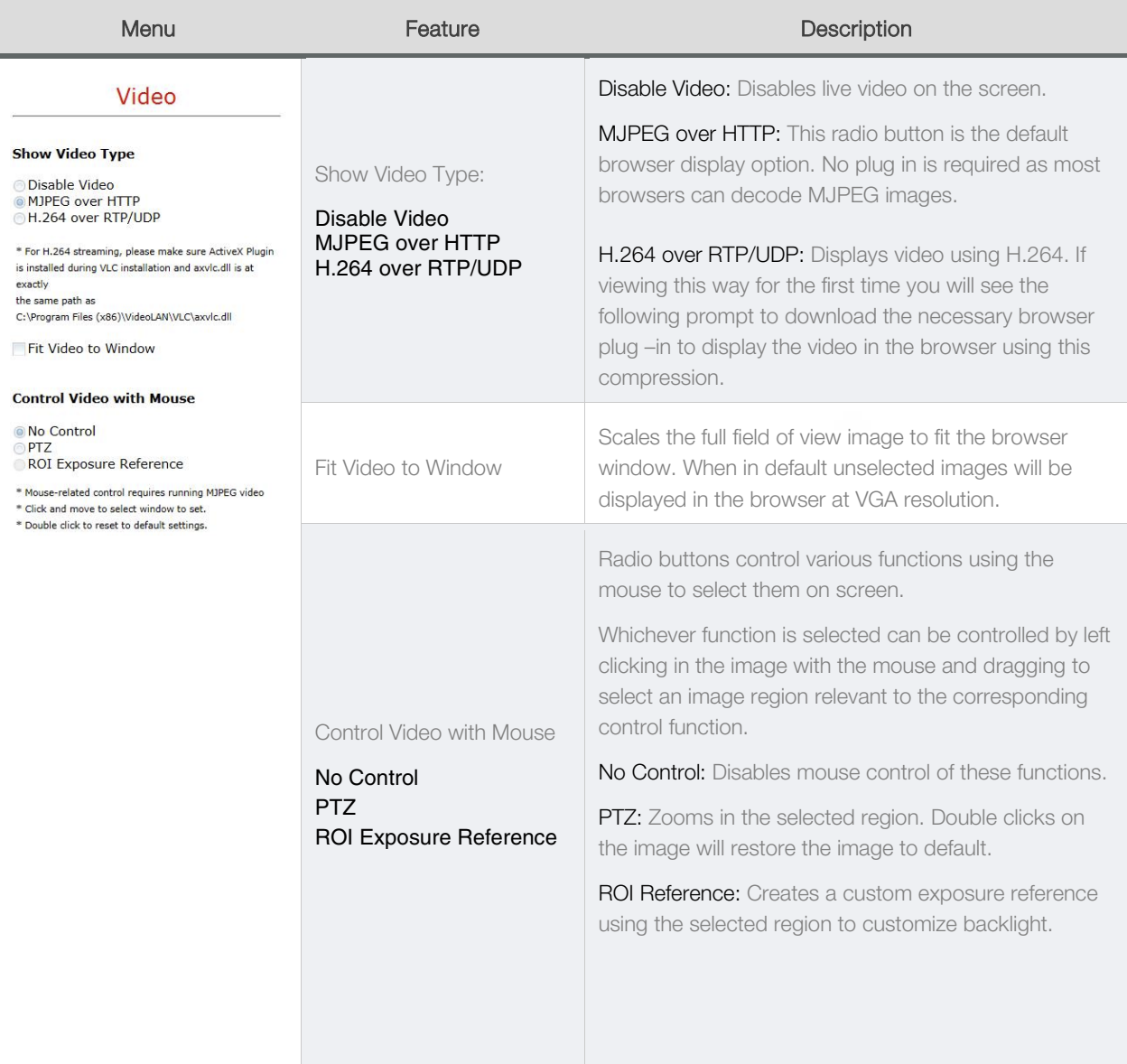

**AV** Arecont Vision® Leading the Way in Megapixel Video"

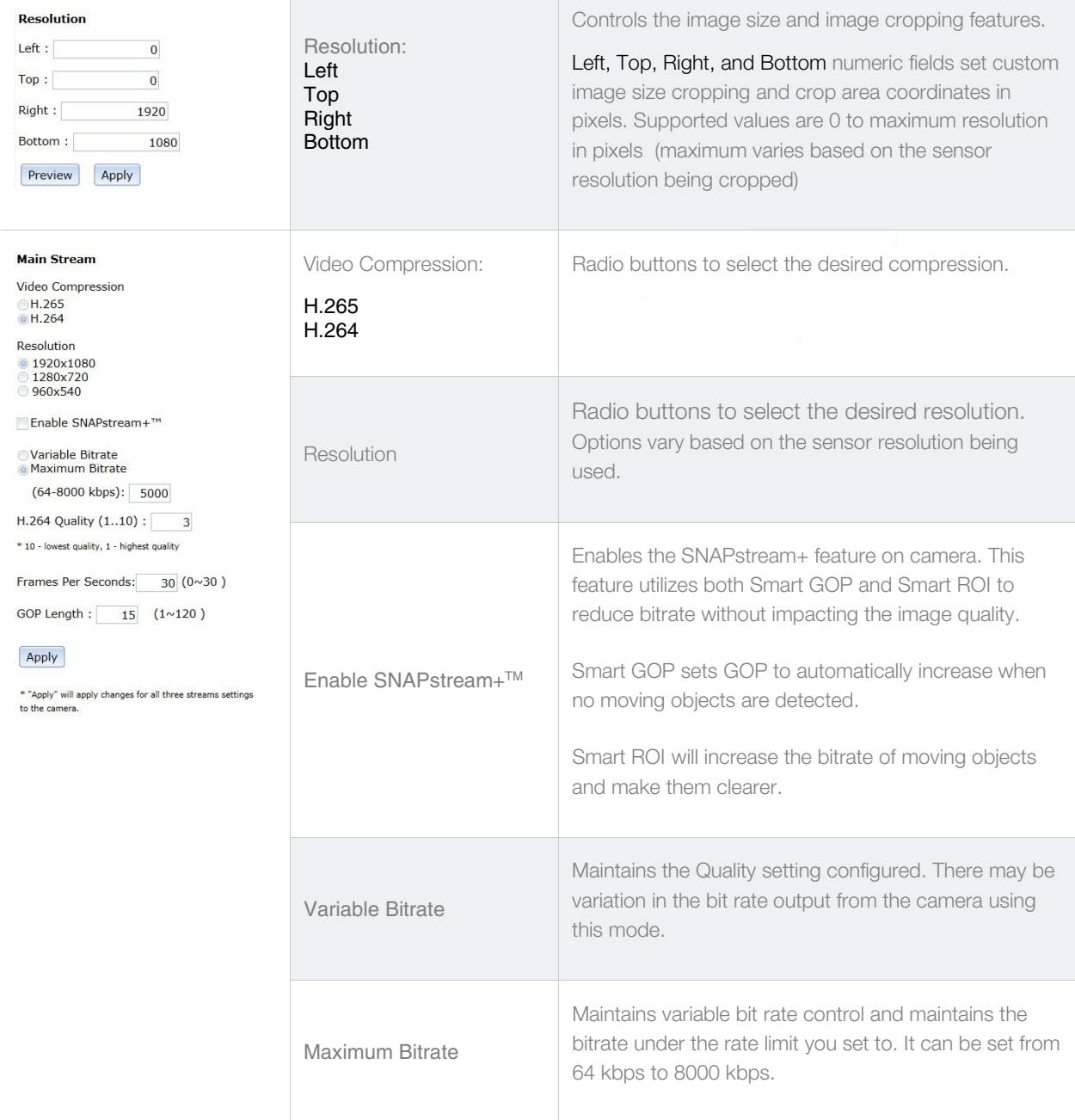

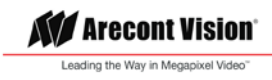

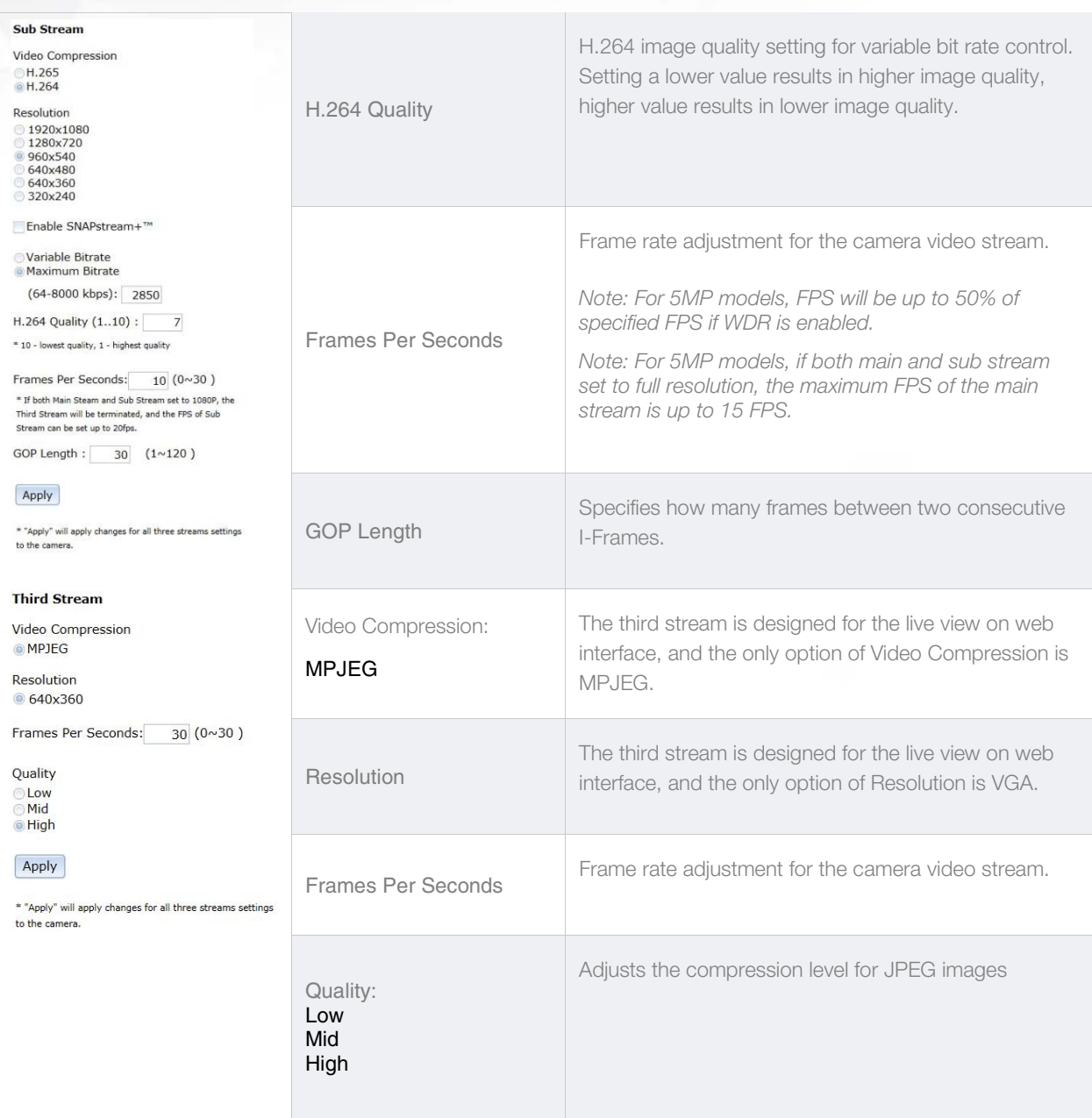

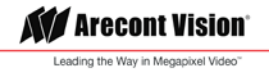

#### <span id="page-19-0"></span>Network

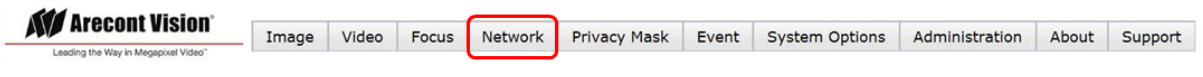

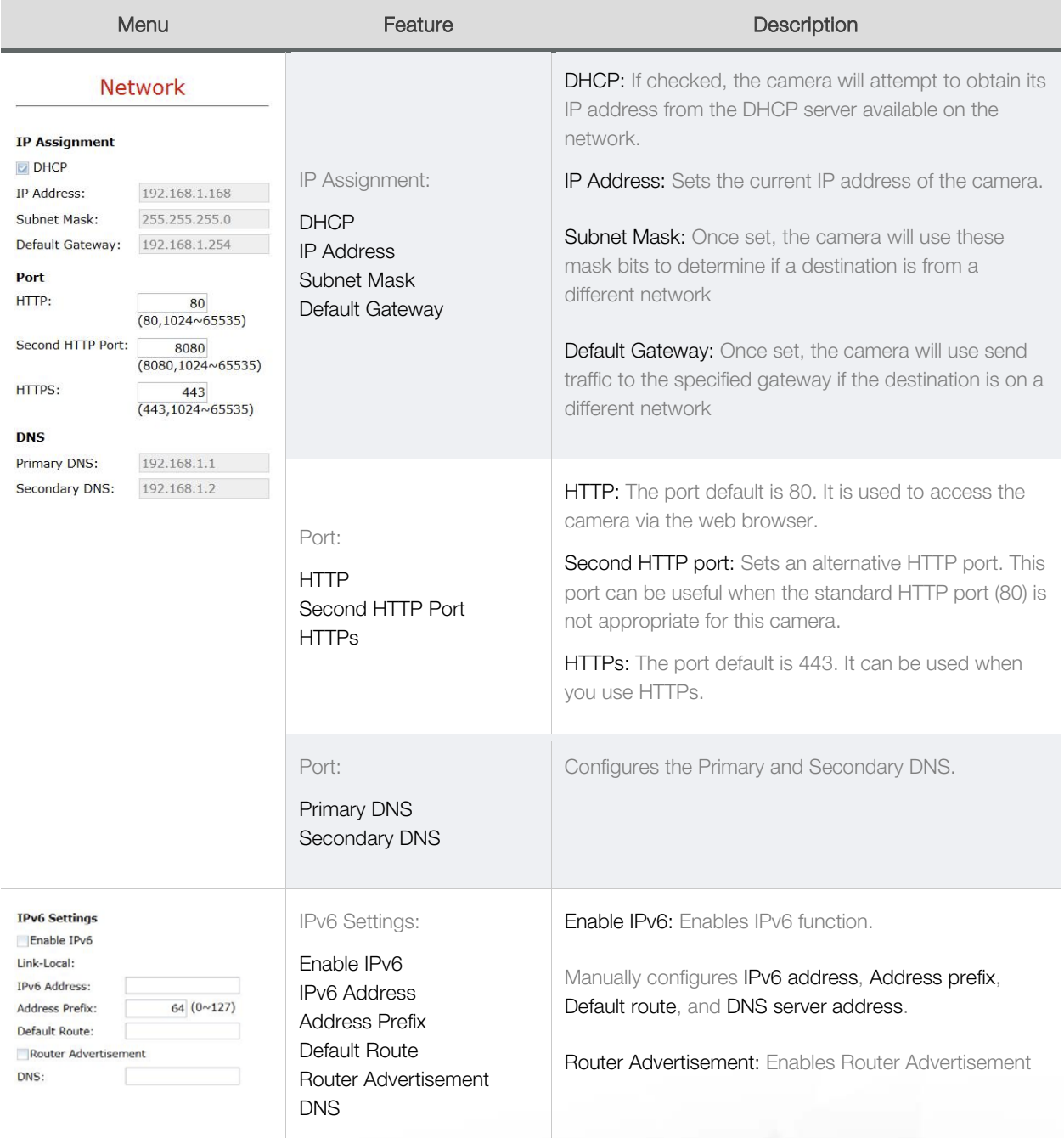

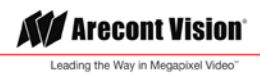

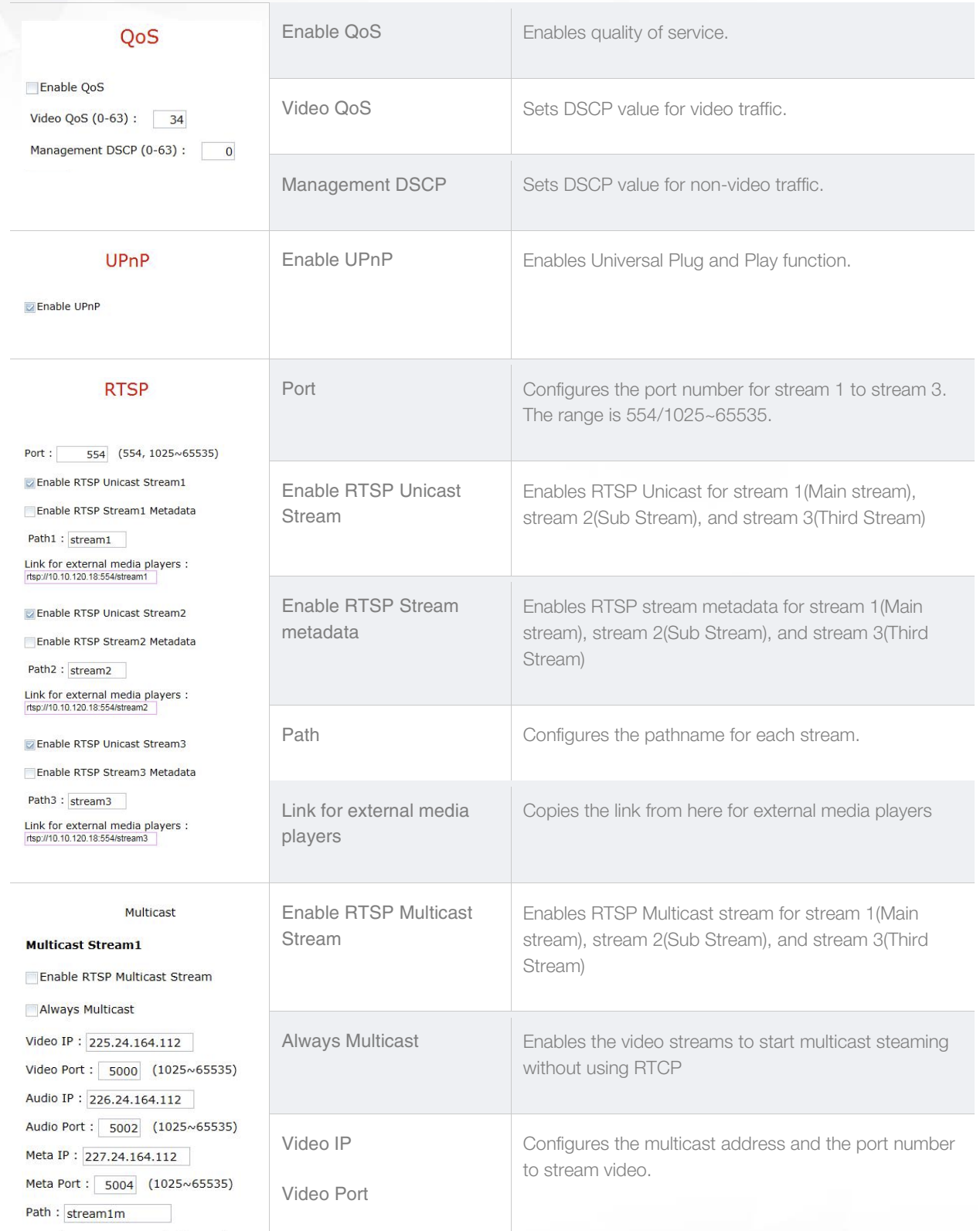

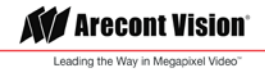

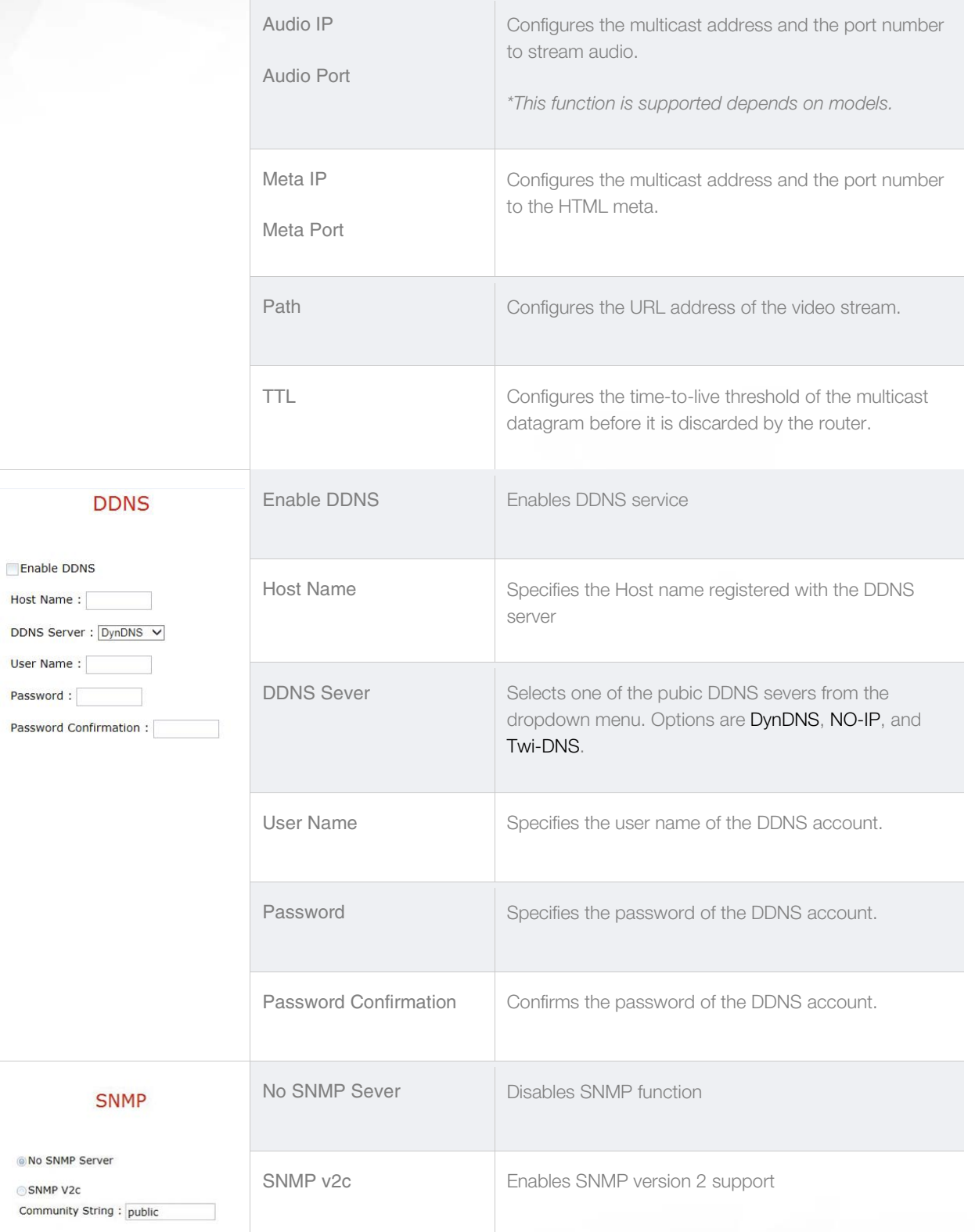

**KV** Arecont Vision® Leading the Way in Megapixel Video

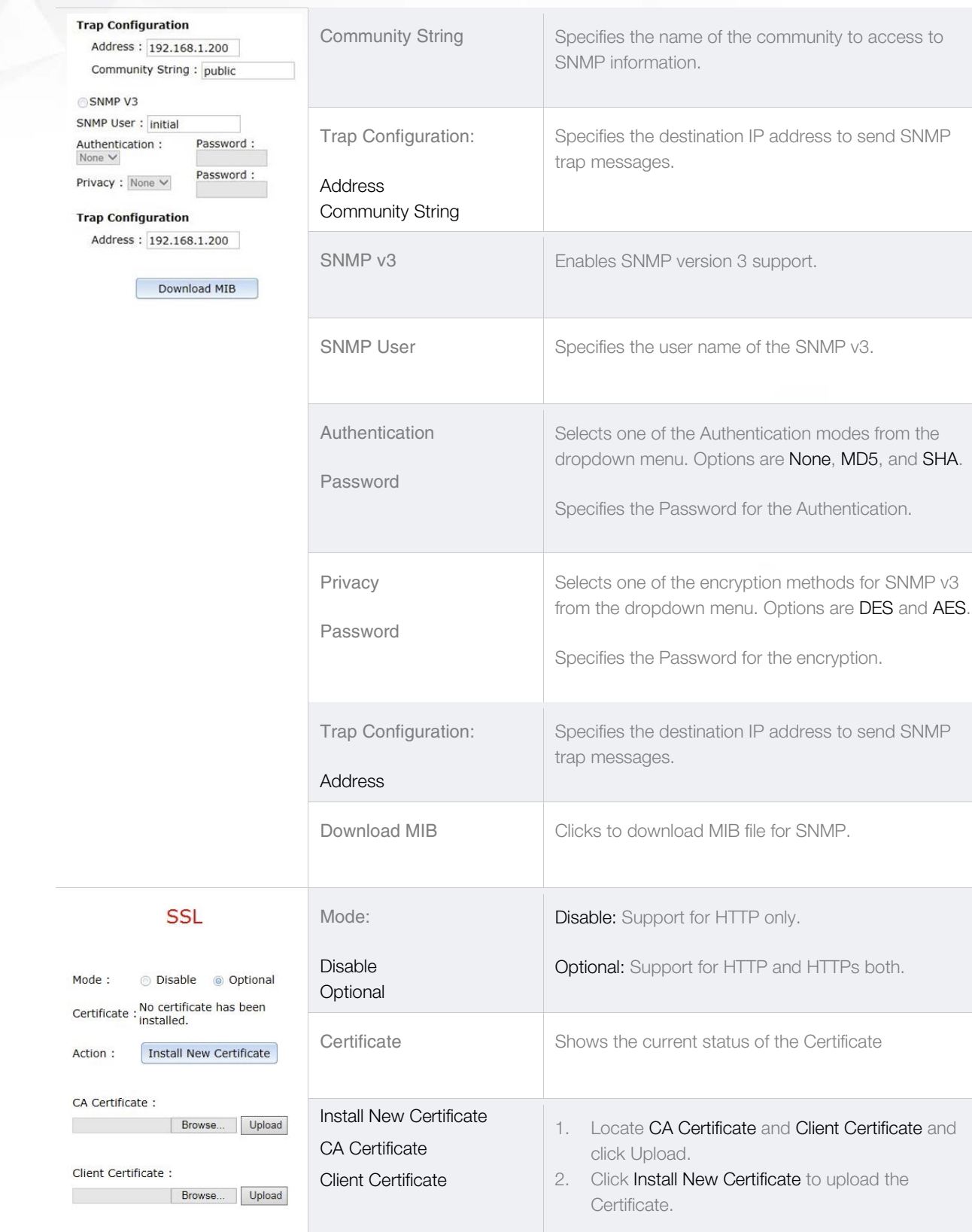

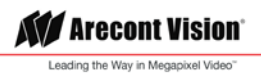

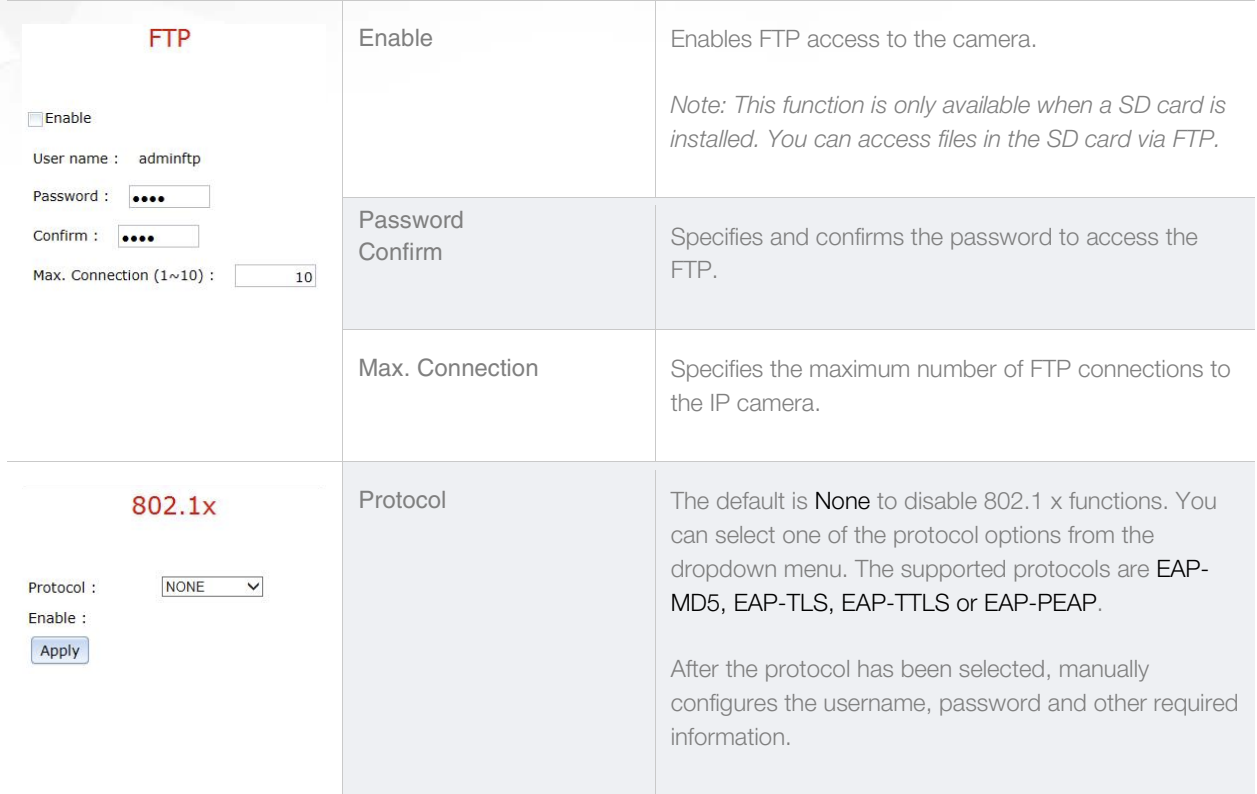

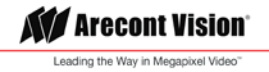

#### <span id="page-24-0"></span>Privacy Mask

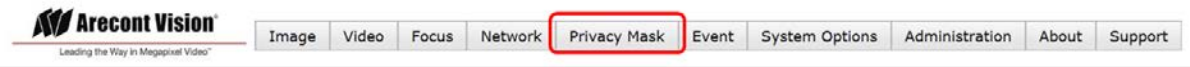

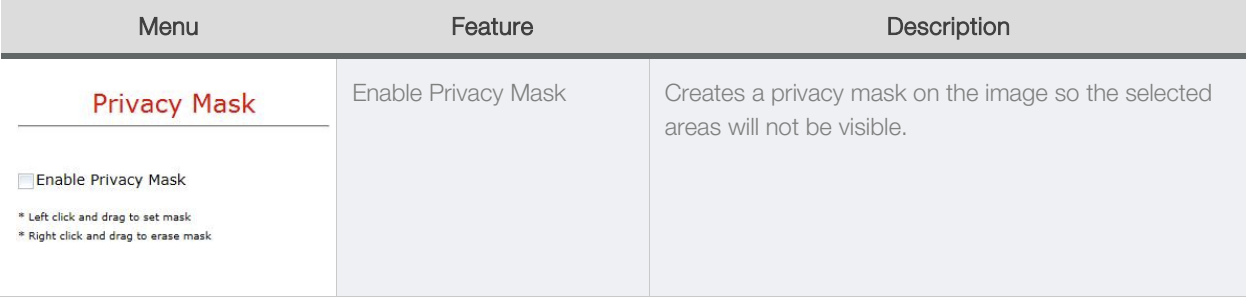

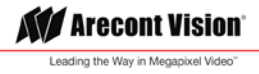

#### <span id="page-25-0"></span>Event

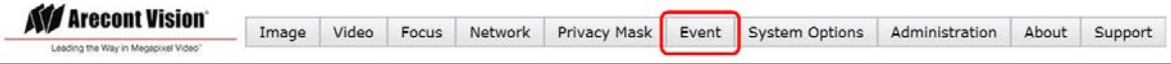

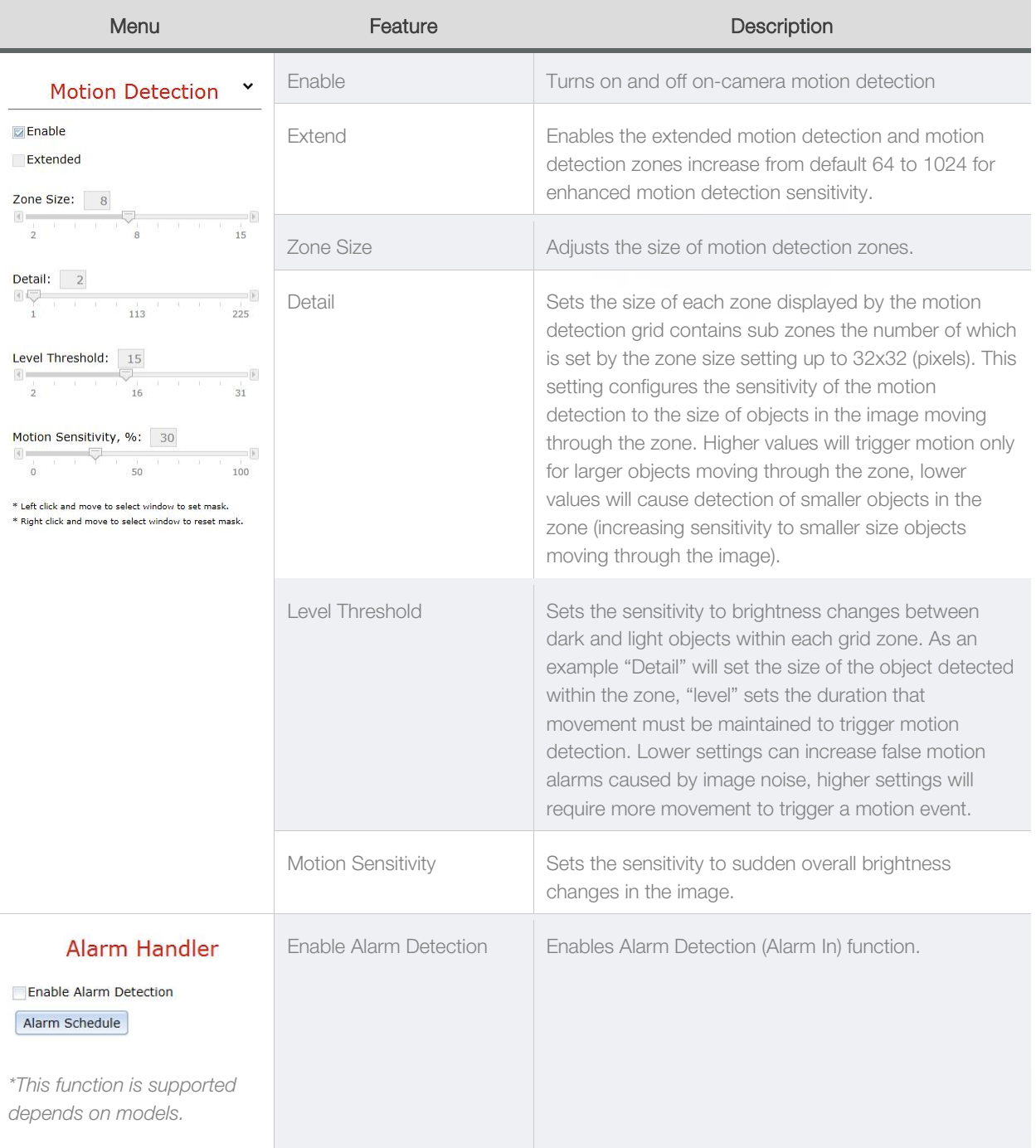

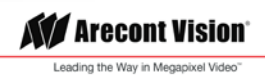

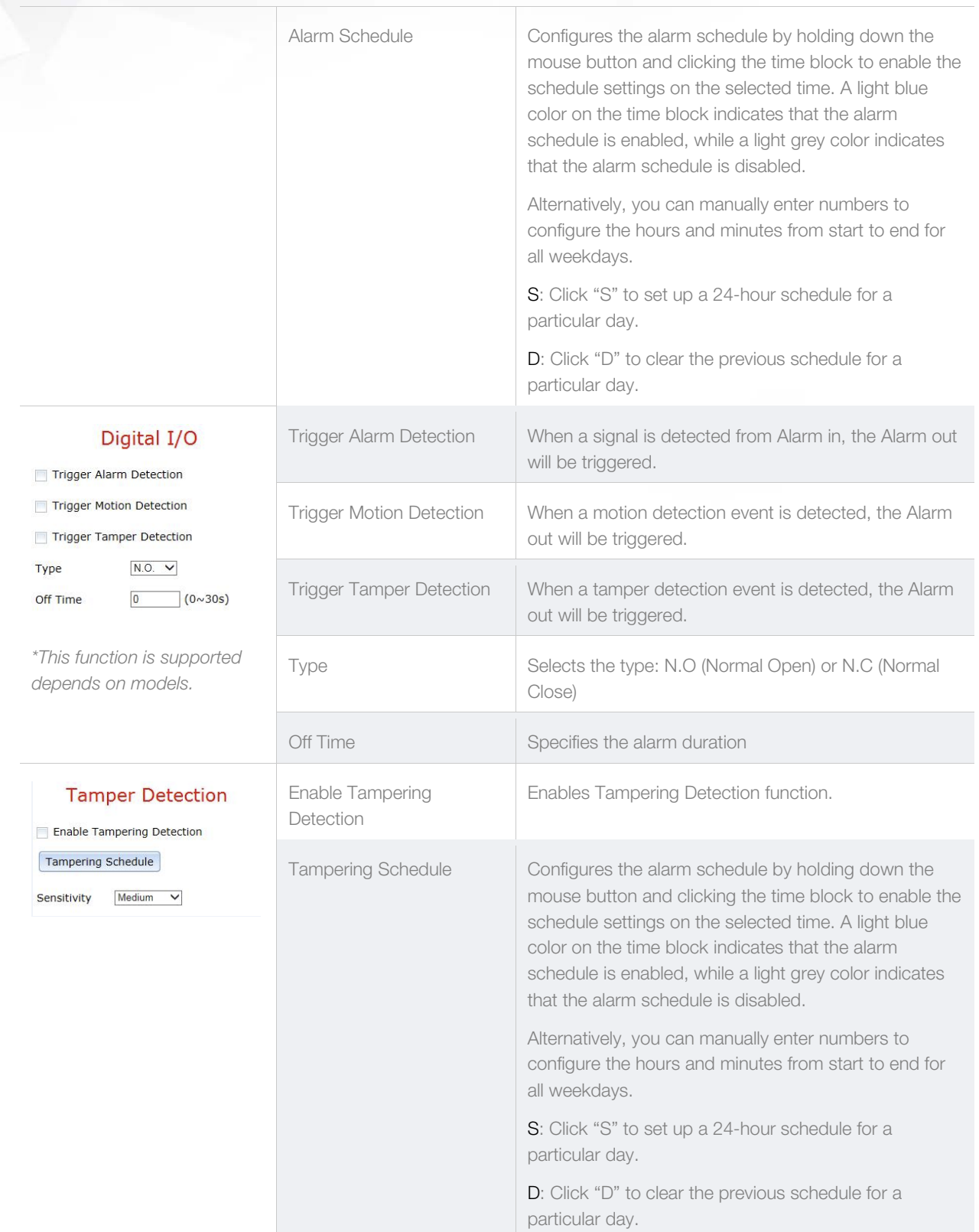

**KV** Arecont Vision® Leading the Way in Megapixel Video"

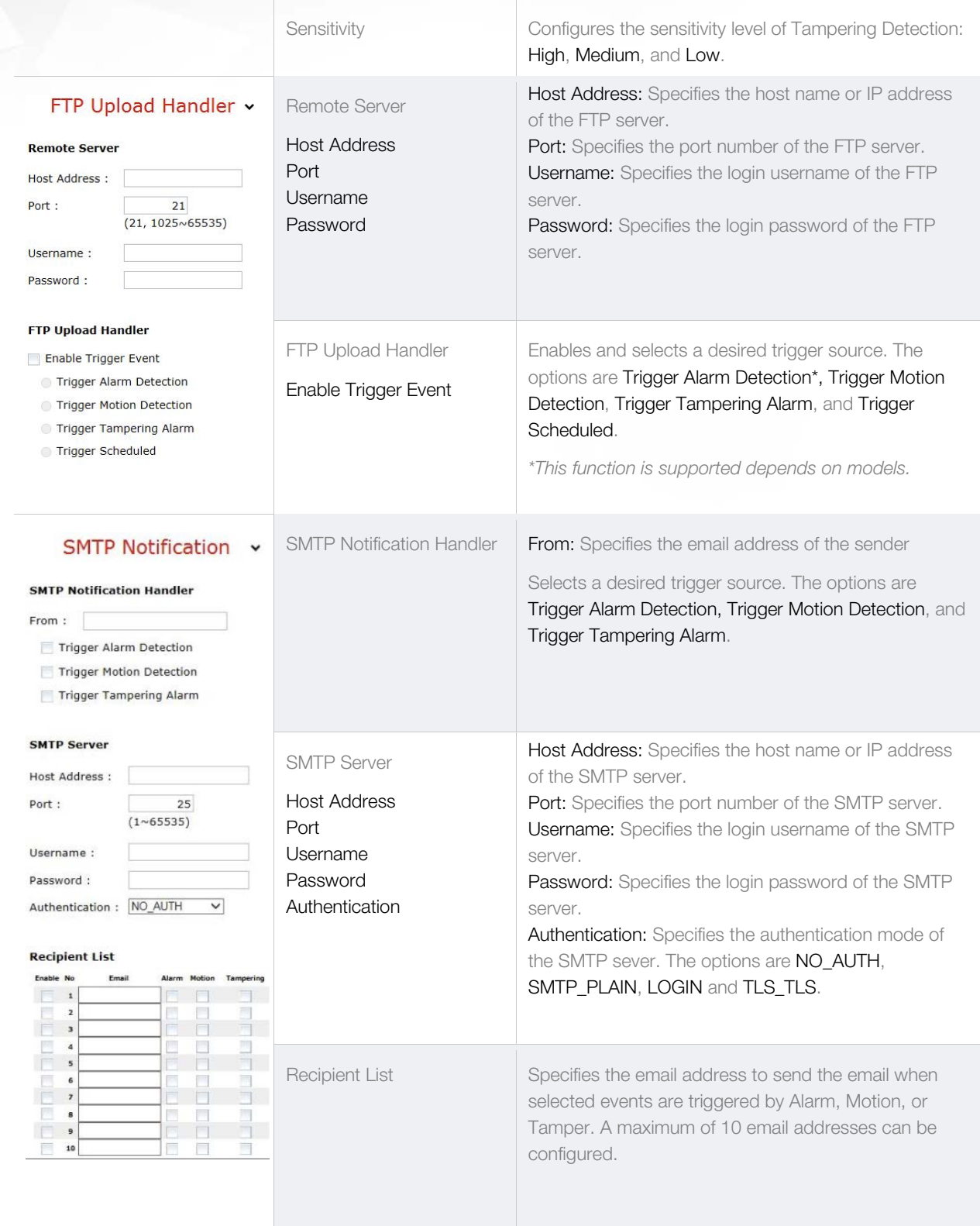

**KV** Arecont Vision® Leading the Way in Megapixel Video"

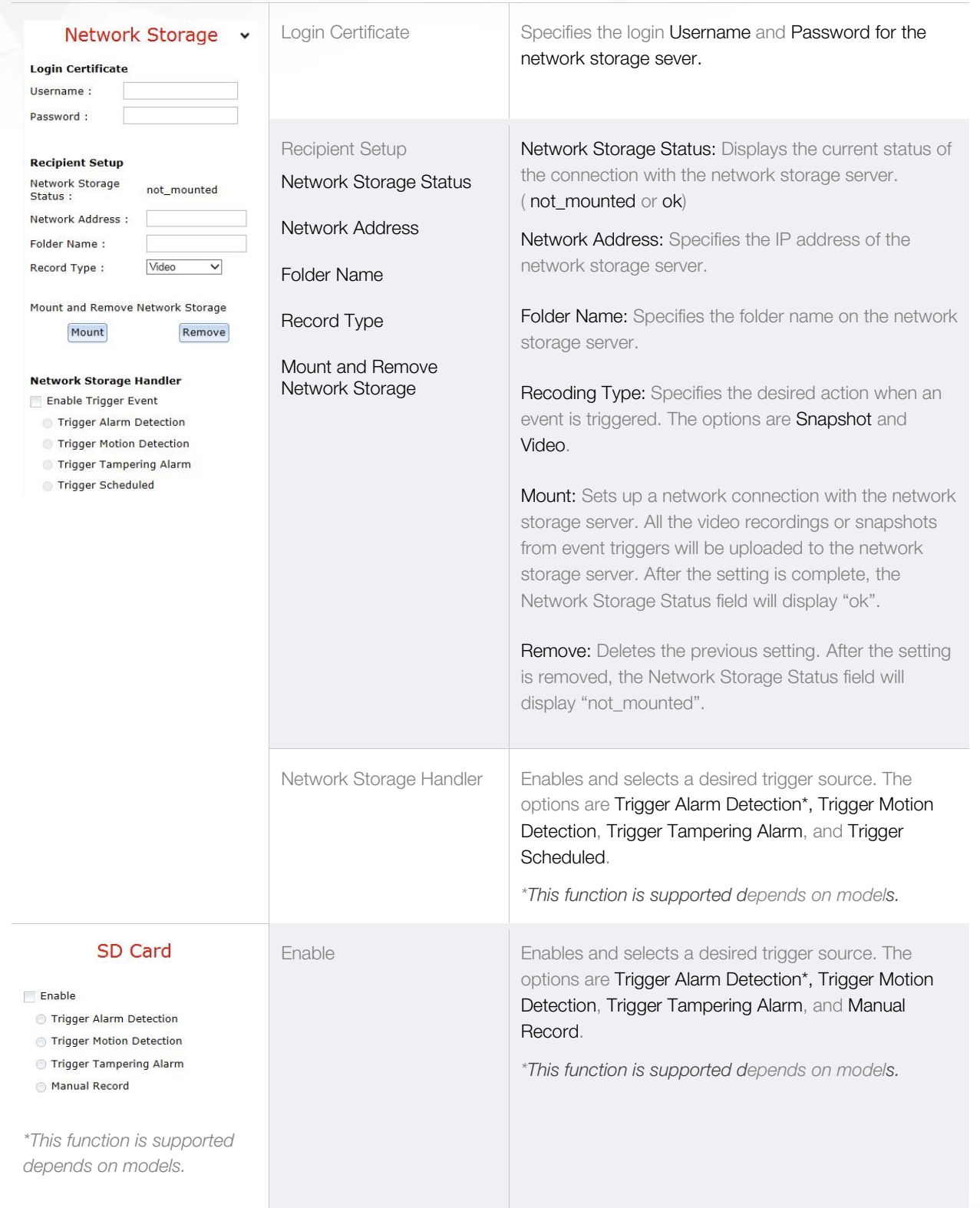

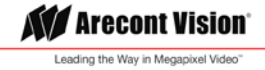

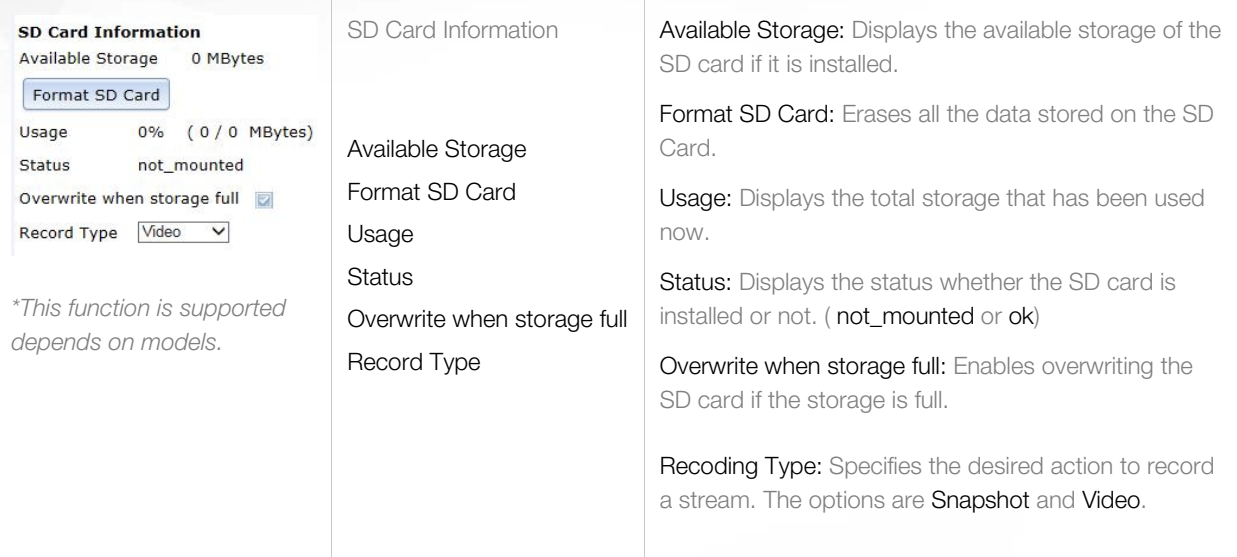

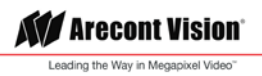

#### <span id="page-30-0"></span>System Options

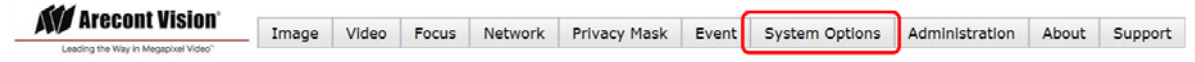

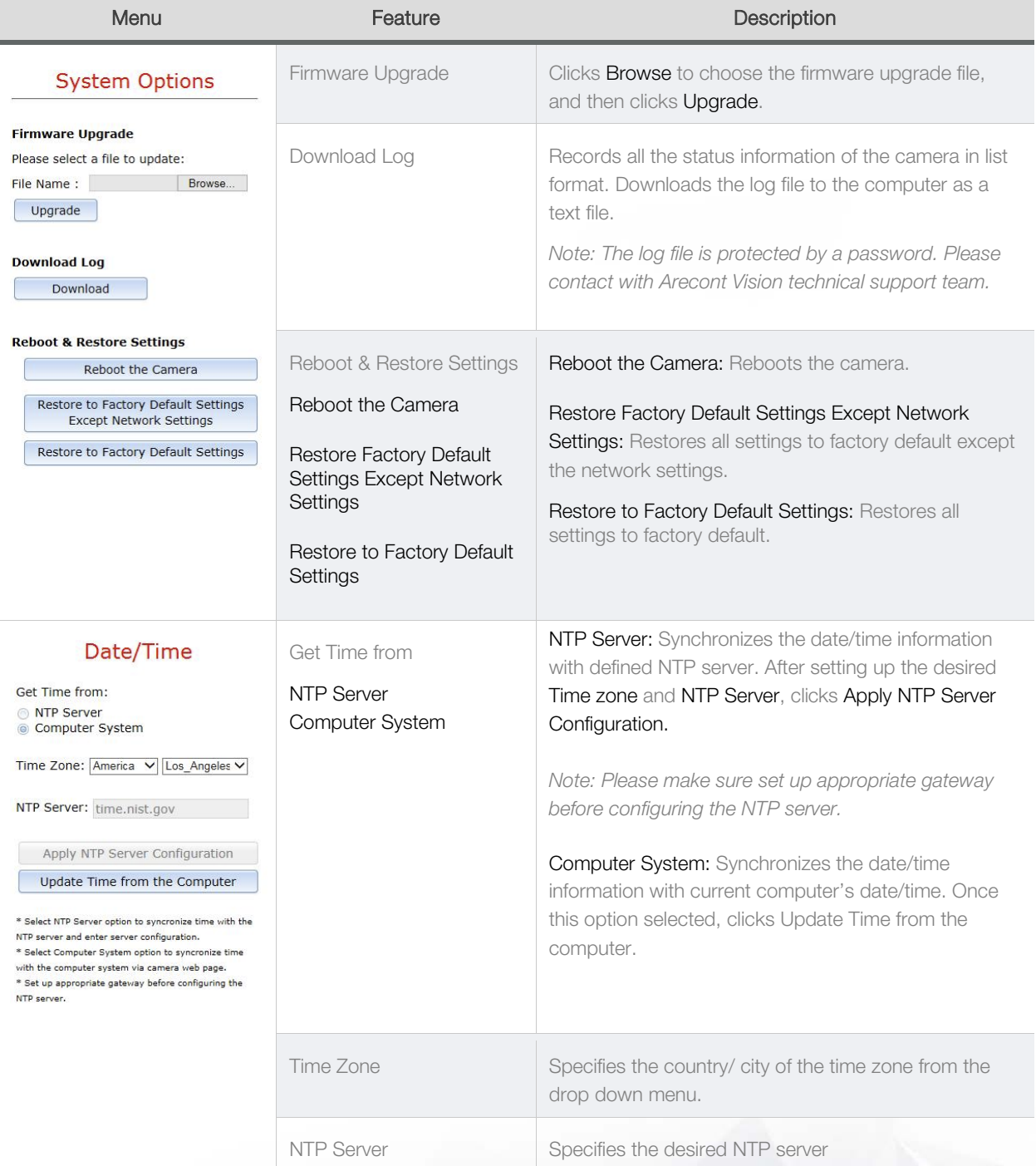

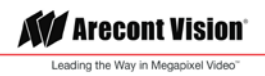

#### <span id="page-31-0"></span>Administration

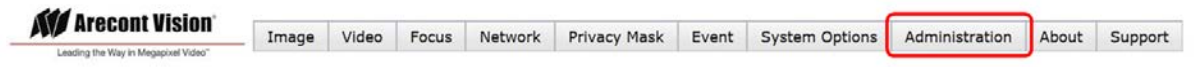

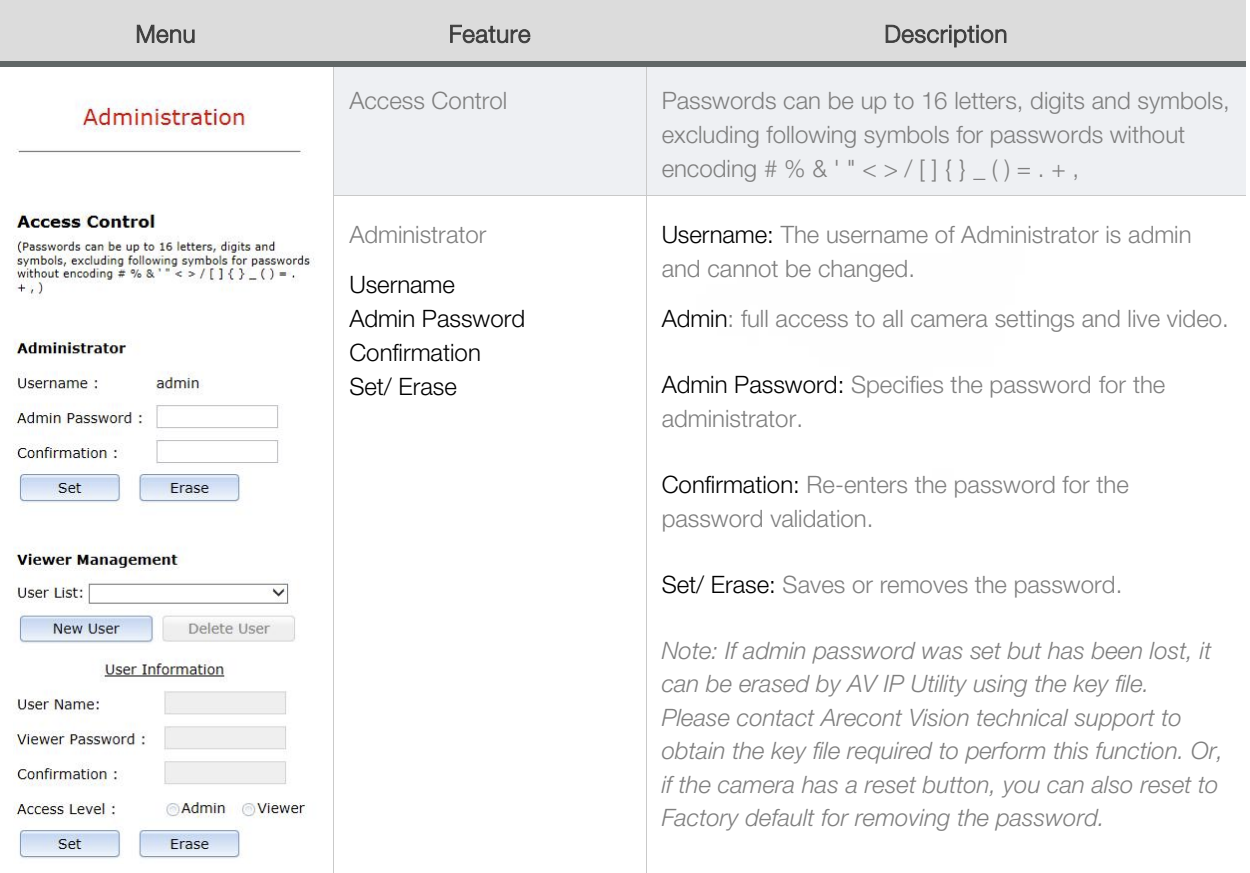

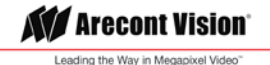

#### Viewer Management User List User Name Viewer Password **Confirmation** Access Level Set/ Erase User List: Displays current user accounts created on the camera. Clicks New User/ Delete User to create or remove a user account. User Name: Specifies the user name. It must be at least five and up to sixteen characters. Viewer Password: Specifies the password for the viewer. Confirmation: Re-enters the password for the password validation. Access Level: Defines the authorization level for the user: Admin or Viewer. Set/ Erase: Save or removes the password.

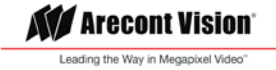

#### <span id="page-33-0"></span>About

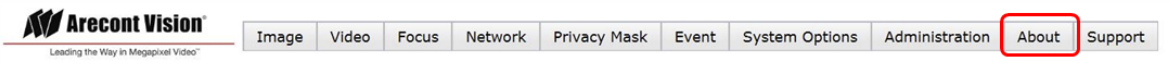

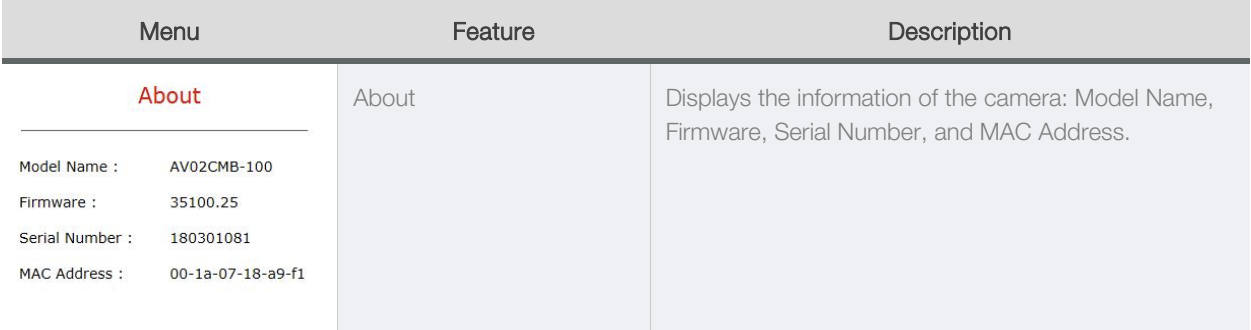

#### <span id="page-33-1"></span>Support

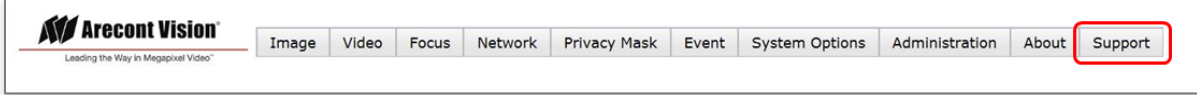

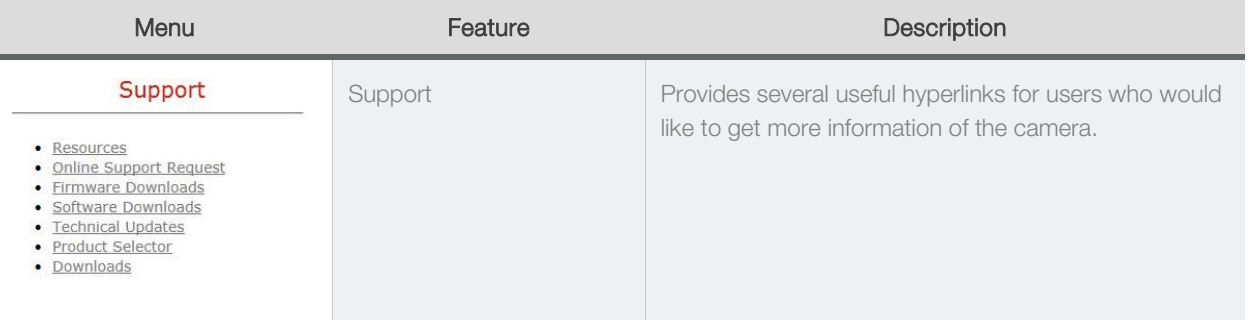

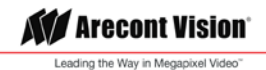

## <span id="page-34-0"></span>Mounting Template

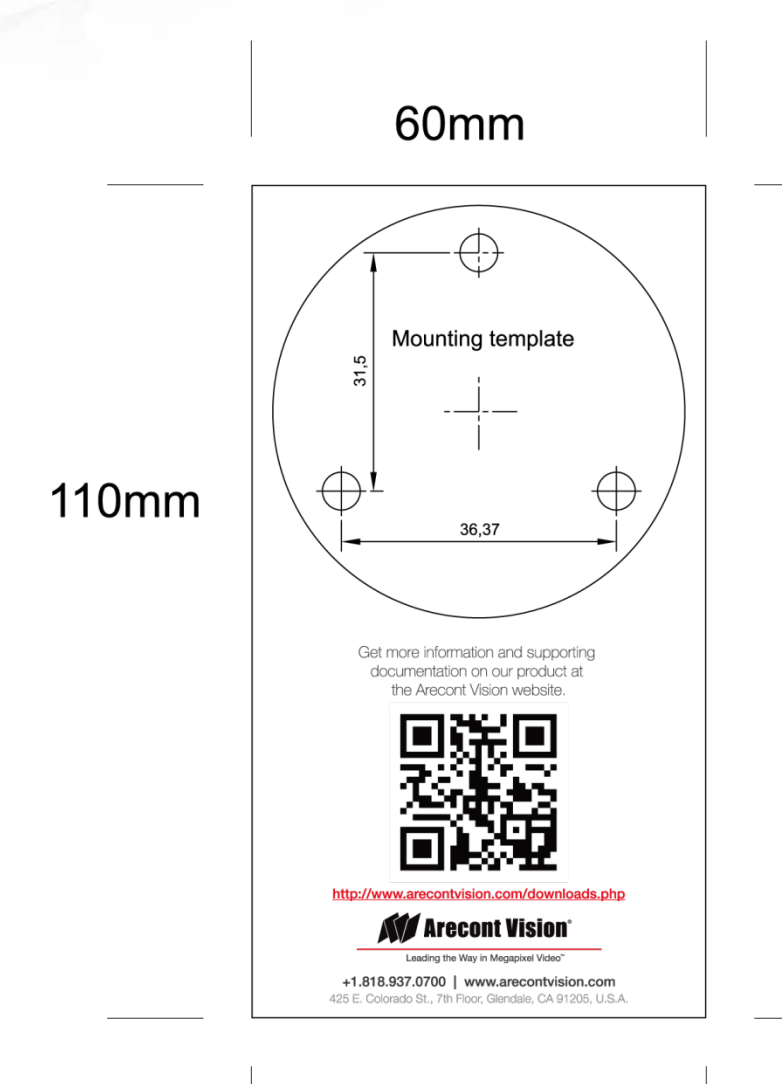

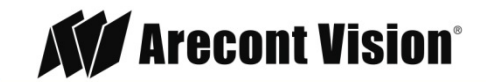

Leading the Way in Megapixel Video<sup>™</sup>

© 2018 Arecont Vision

All rights reserved. No part of this publication may be reproduced by any means without written permission from Arecont Vision.

The information in this publication is believed to be accurate in all respects. However, Arecont Vision cannot assume responsibility for any consequences resulting from the use thereof.

The information contained herein is subject to change without notice. Revisions or new editions to this publication may be issued to incorporate such changes.